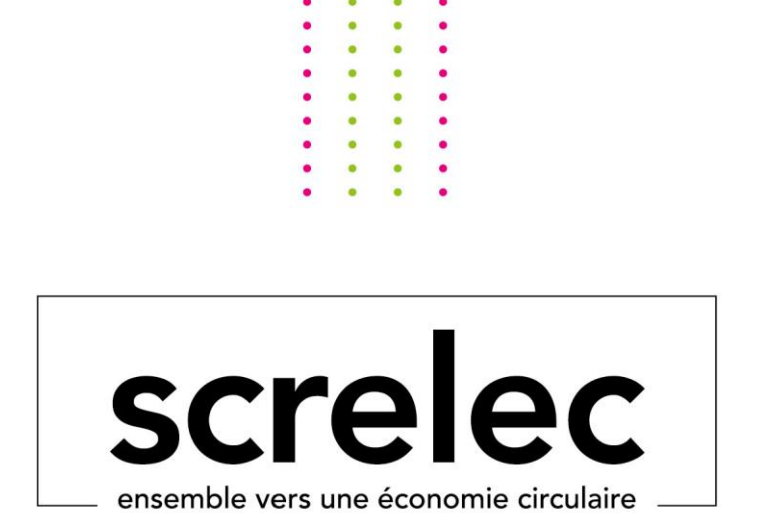

# **Mode opératoire enregistrement d'un nouvel adhérent**

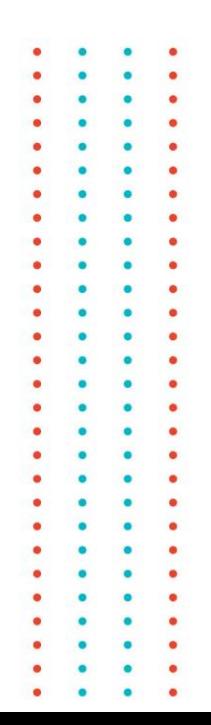

# **Procédure enregistrement adhérent avec entité unique**

Si vous êtes un mandataire, merci de passer directement à la page 6

# Connexion à Batriweb

### **1. Connectez-vous en cliquant sur le lien suivant :**

<https://users.batriweb.fr/oauth2/login?redirect=https://www.batriweb.fr/>

**2. Cliquer sur « Inscription adhérent »**

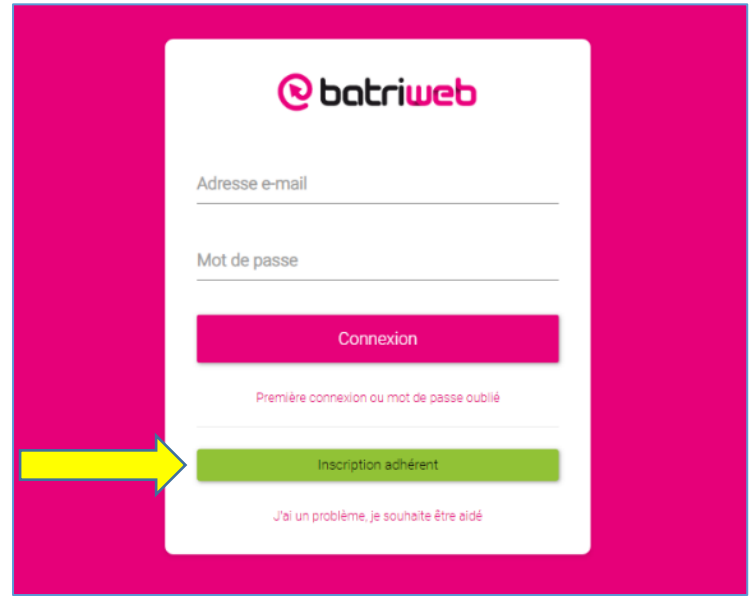

**3. Choisissez votre langue**

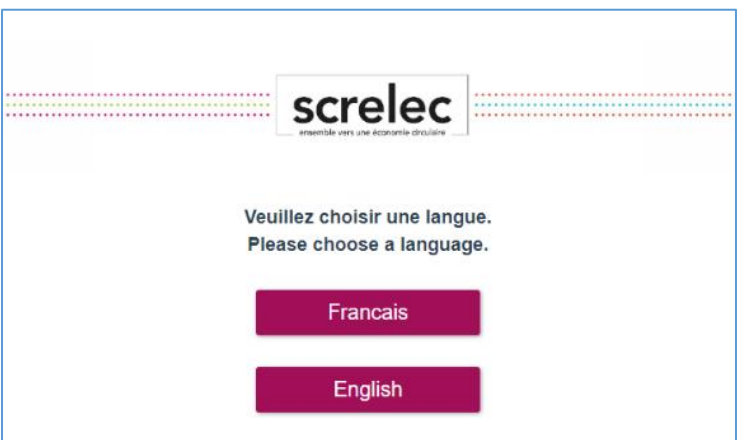

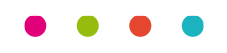

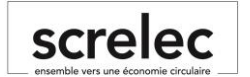

- 4. **Choisissez votre mode d'importation** :
	- a. **Vous êtes une société qui souhaite s'enregistrer**
	- Cliquez sur « Saisie d'un formulaire pour inscrire une seule entité »
	- b. **Vous êtes un mandataire : Passez directement à la page 6**

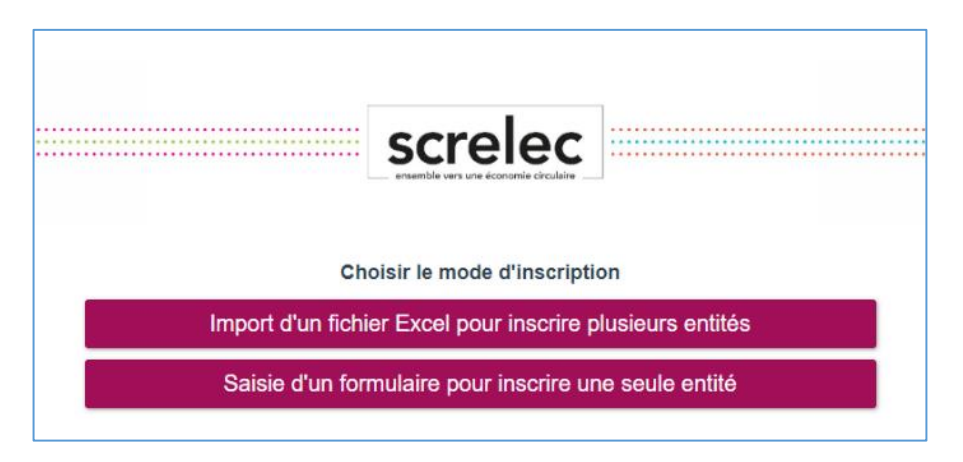

5. **Remplissez les différents champs du formulaire ci-dessous**

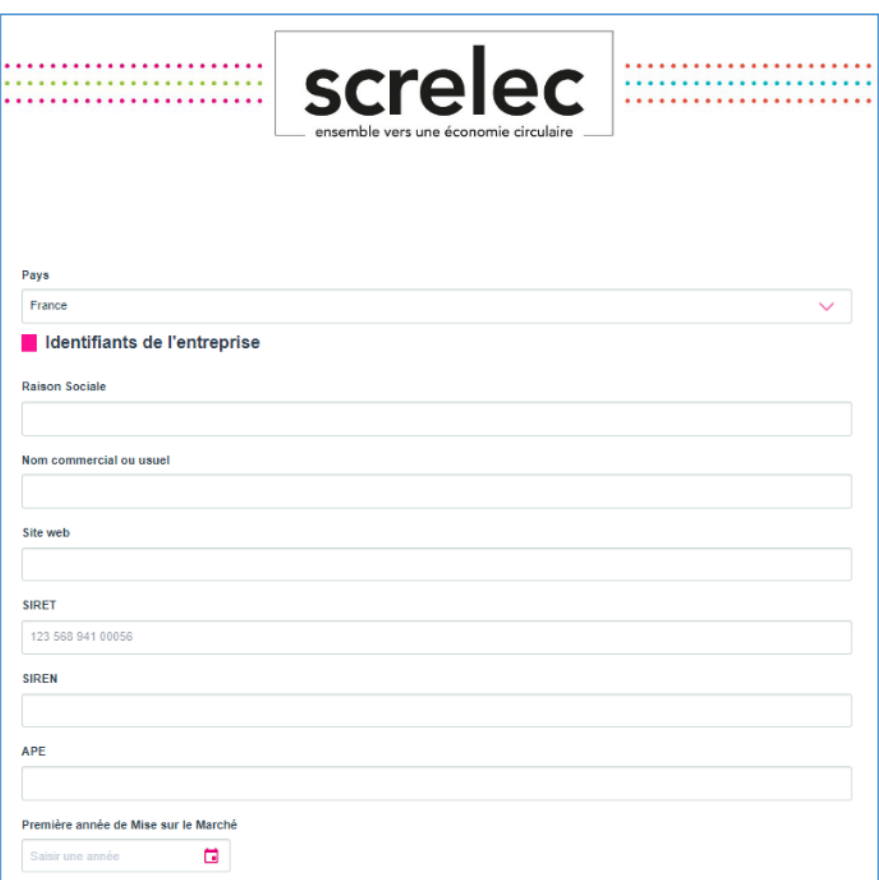

- a. **Une fois le formulaire complété, validez.**
- **b. En cas d'erreur, le message suivant apparait. Il faut recompléter les champs concernés et resoumettre le formulaire.**

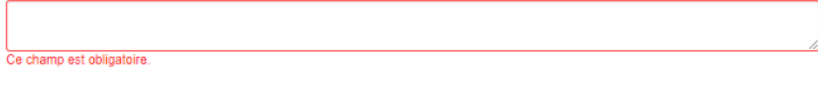

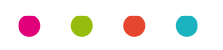

6. **Lorsque votre adhésion est transmise à Screlec vous recevez le message suivant :**

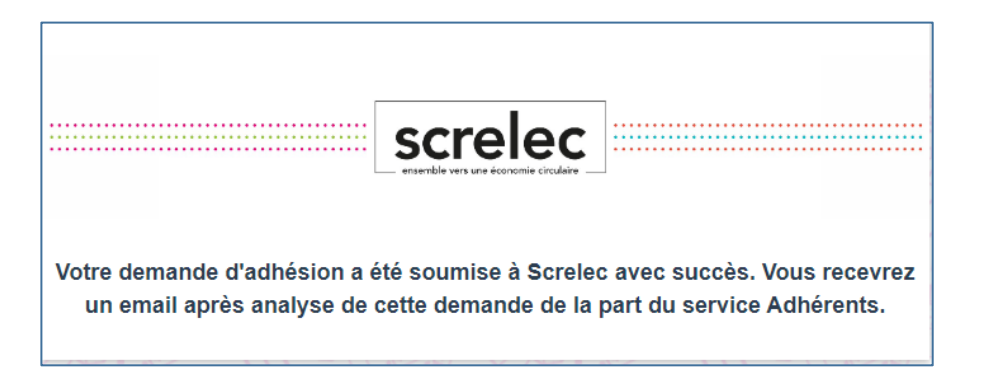

**vous pouvez cliquer sur la croix en haut à droite pour fermer votre page web, la procédure d'enregistrement est terminée.** 

### **7. Signature du contrat :**

Lorsque votre compte est validé par l'équipe adhérents, vous recevez un nouveau mail vous invitant à signer votre contrat.

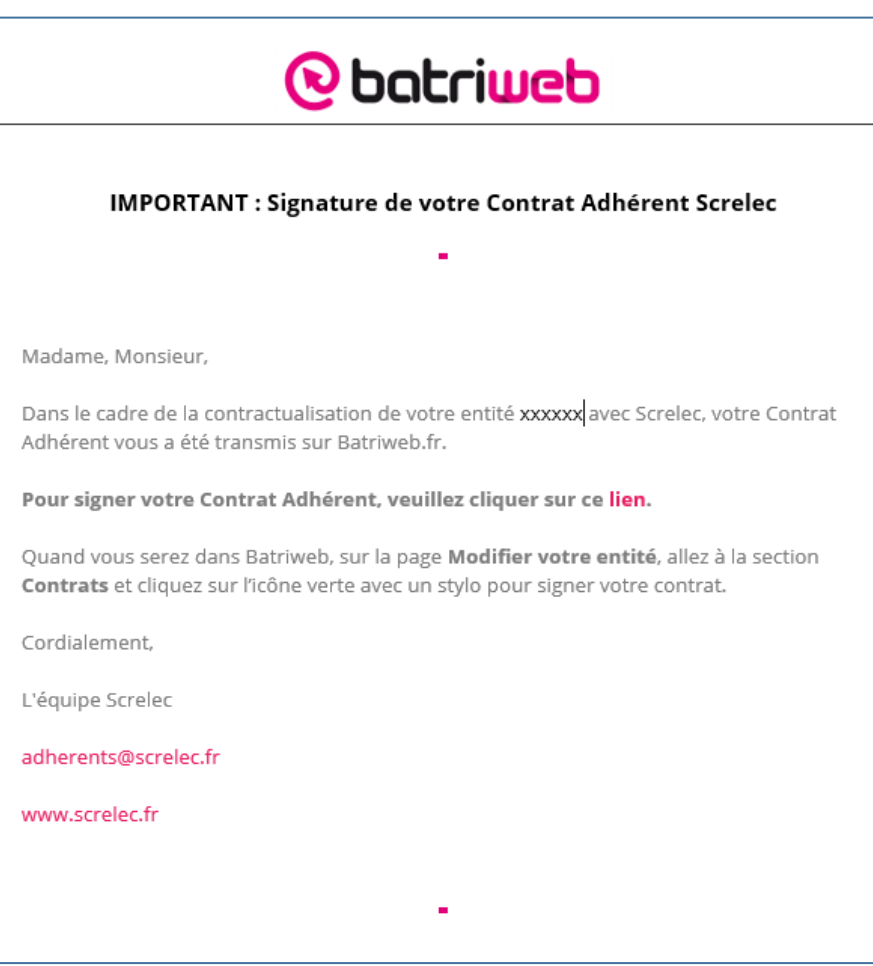

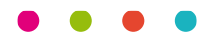

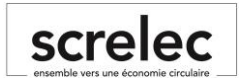

**Cliquer sur le lien pour créer votre identifiant, signer votre contrat ou l'adresser à la personne habilitée à le faire.** 

### **8. Finalisation de la procédure d'enregistrement:**

- a. Suite à la signature de votre contrat :
	- 1. Screlec vous enregistre dans Syderep (Ademe) pour obtenir votre numéro d'identifiant unique.

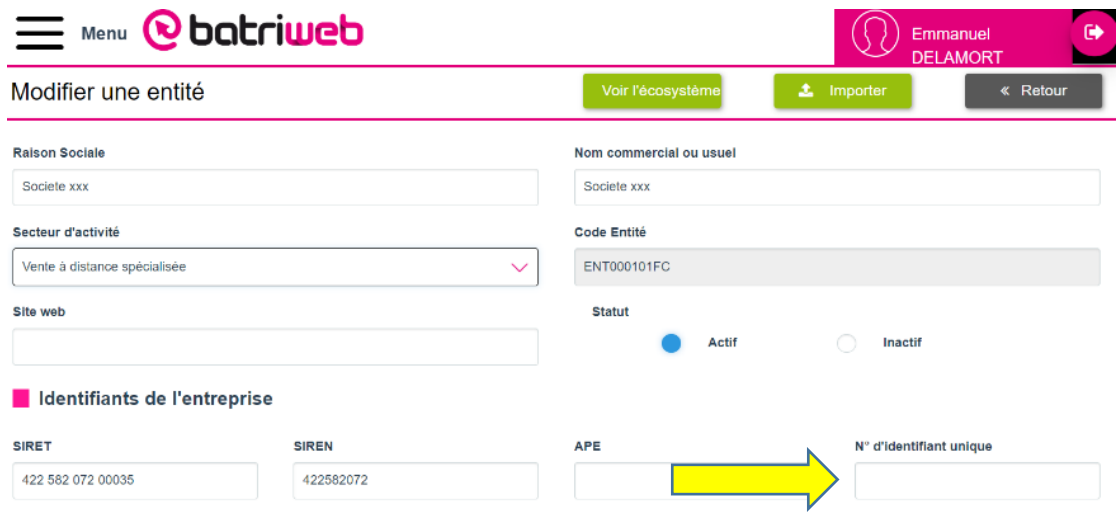

2. Screlec vous adresse un mail vous informant de l'enregistrement complet de votre compte adhérent et de la procédure de déclaration qui s'ensuit.

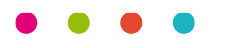

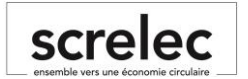

# **Procédure enregistrement pour les Mandataires et leurs Mandants**

# Connexion à Batriweb

# **1. Connectez-vous en cliquant sur le lien suivant :**

<https://users.batriweb.fr/oauth2/login?redirect=https://www.batriweb.fr/>

**2. Cliquer sur « Inscription adhérent »**

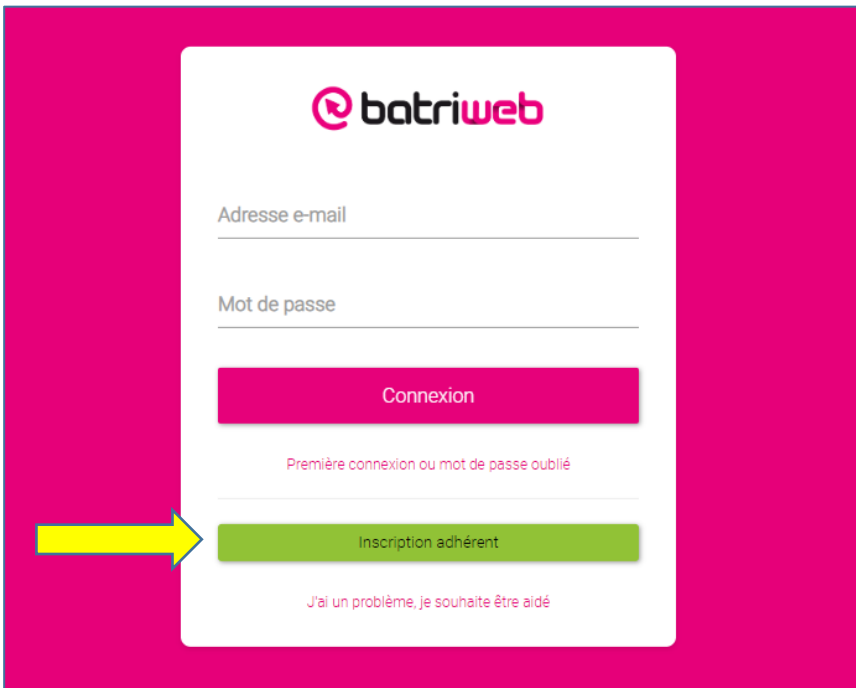

**3. Choisissez votre langue :** 

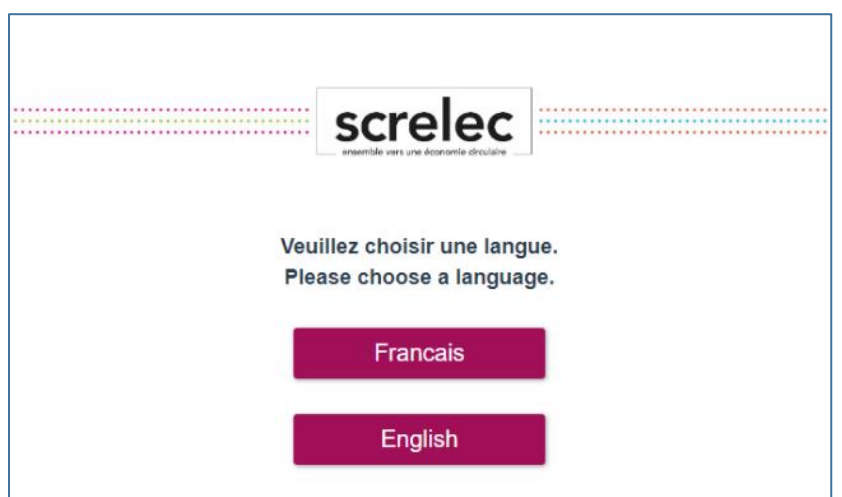

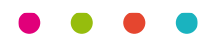

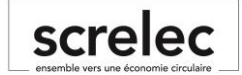

# **4. Choisissez votre mode d'importation :**

# a. **Vous êtes un mandataire :**

i. Cliquez sur « Import d'un fichier Excel pour inscrire **une** ou **plusieurs** entités »

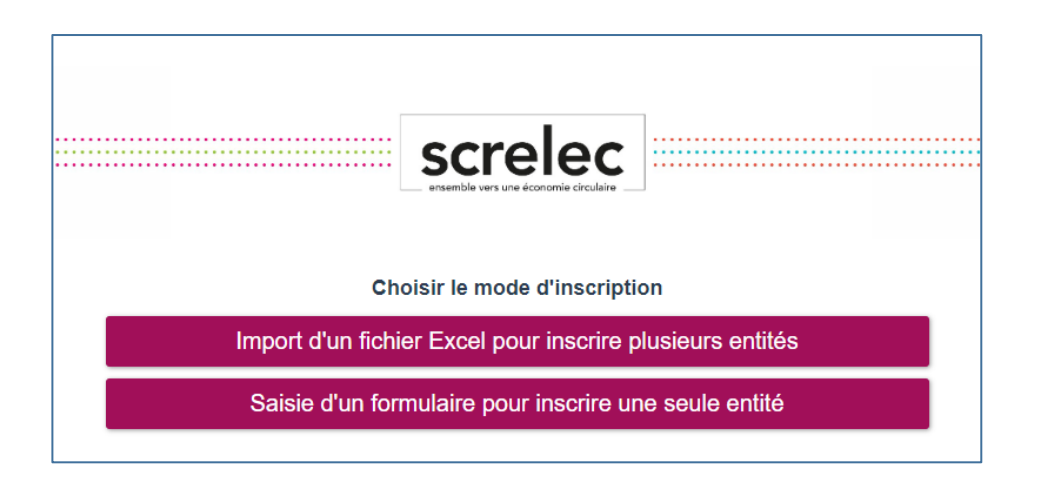

# **5. Téléchargement du fichier Excel :**

a. Dans un premier temps il est nécessaire de télécharger le fichier Excel de référence.

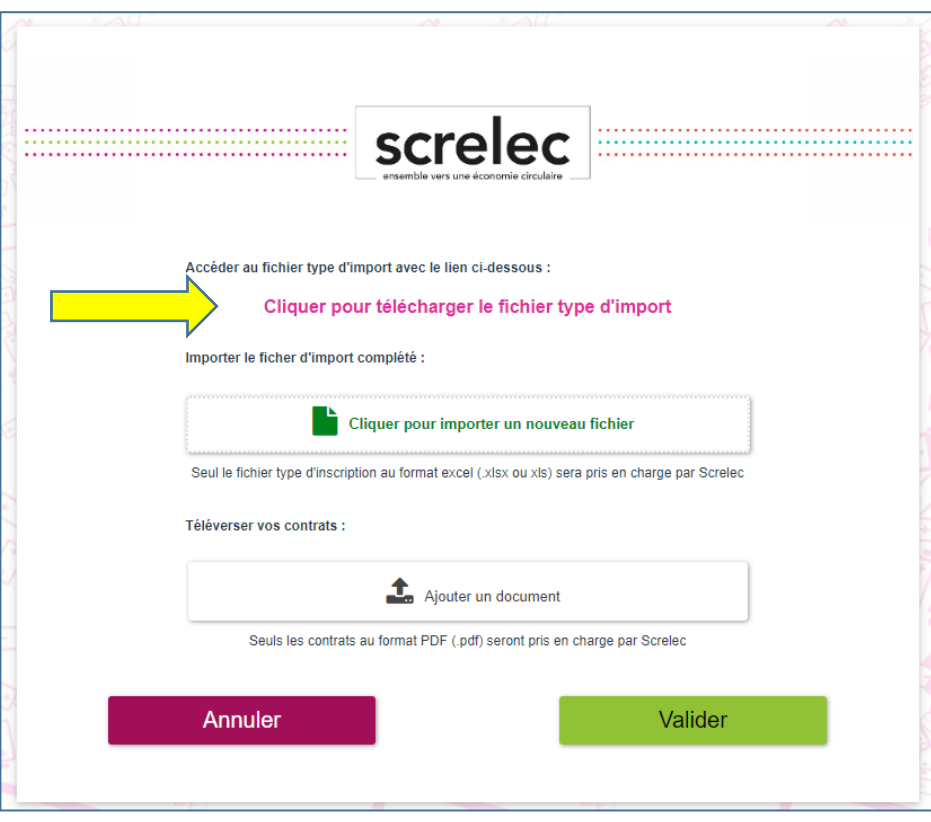

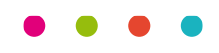

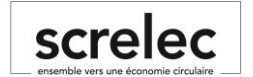

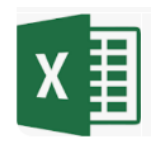

# **6. Comment compléter le fichier Excel :**

- a. **Colonnes A à R** : Concerne les coordonnées de l'entreprise l'adresse de facturation à enregistrer
	- i. Spécificités :
		- 1. Colonnes D-E (Siret-Siren) : Dans le cas d'une société non enregistrée en France, mettre le numéro d'enregistrement dans les deux colonnes.
		- 2. Colonne F (APE) : A renseigner uniquement pour les sociétés enregistrées en France.
- b. **Colonnes S à X** : Concerne les coordonnées du représentant légal de l'entreprise.
- c. **Colonnes Y à AD** : Concerne les coordonnées de la personnes en charge des déclarations de mise sur le marché.
- d. **Colonnes AE à AJ** : Concerne les coordonnées de la personne qui doit recevoir les factures
- e. **Colonne AK (Contractualisation avec Screlec)** :
	- i. Dans le cas où le mandataire a déjà un contrat avec Screlec, il n'est pas nécessaire de mettre en place un nouveau contrat. Seul un pouvoir de délégation dument signé par le mandant et le mandataire est nécessaire. Dans ce cas cliquer sur « non ».
	- ii. Dans le cas ou le mandataire n'a pas de contrat avec Screlec, il faut mettre en place un contrat adjoint d'un pouvoir de délégation dument signé par le mandant et le mandataire. Dans ce cas cliquer sur « oui ».
- f. **Colonne AL (Nom du fichier du contrat)** : Cette colonne sert à rattacher le pouvoir de délégation au mandant. Le nom du fichier doit-être strictement identique au pouvoir qui va être téléchargé pour le mandant dans la rubrique « Téléverser vos contrats »
- g. **Colonne AM (Code Entité parent)** : Cette colonne indique le numéro du mandataire auquel doit être rattaché le mandant. Ce numéro est à retrouver dans la fiche adhérent du mandataire. En cas de doute, ne pas hésiter à contacter SCRELEC pour obtenir ce numéro.

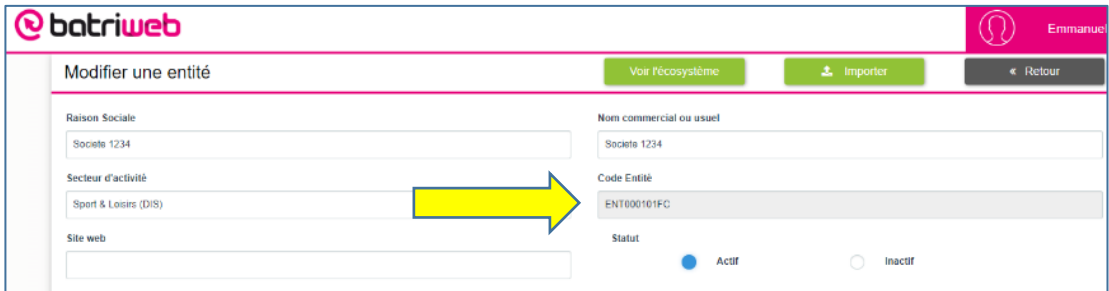

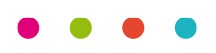

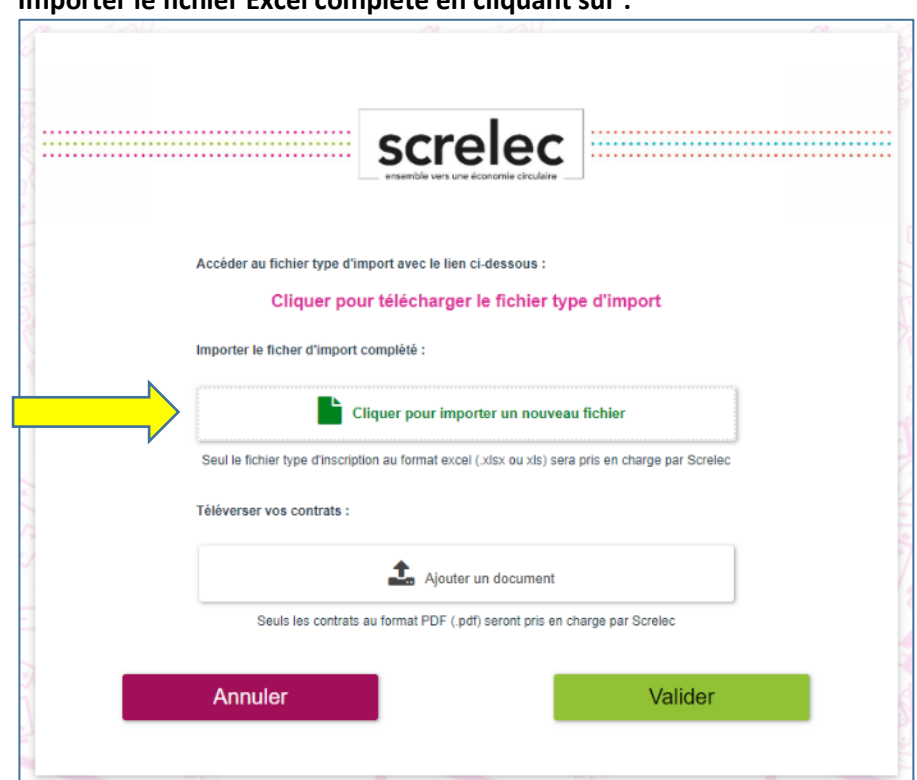

**7. Importer le fichier Excel complété en cliquant sur :** 

**8. Dernière étape : Importer, le ou les pouvoirs de délégation signés entre le mandataire et le(s) mandants** 

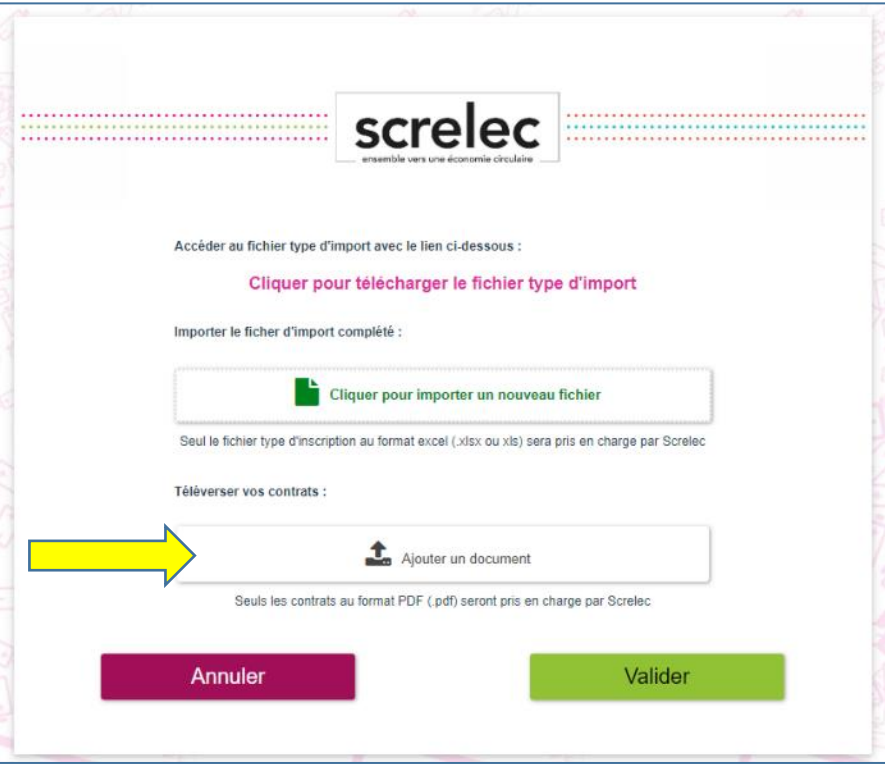

# **Attention :**

Les fichiers doivent-être au format Pdf.

Les fichiers enregistrés dans le fichier Excel dans la colonne AL doivent avoir le même nom que chaque fichier PDF.

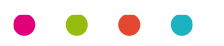

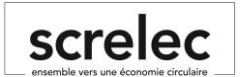

**9. Les fichiers téléchargés apparaissent à la fin du document, il ne reste plus qu'à valider pour importer le tout.** 

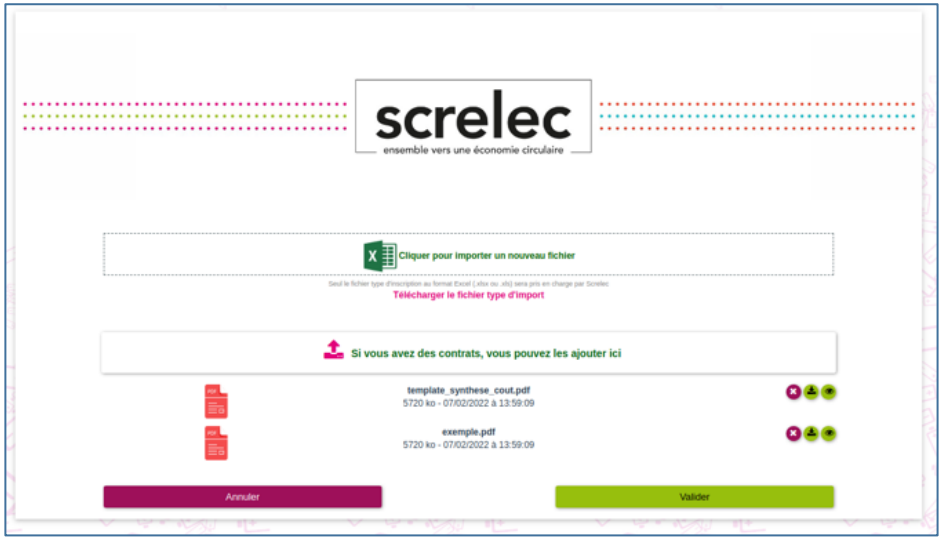

### **10. En cas d'erreur :**

- a. Le système indique pour chaque ligne du fichier le type d'erreur à corriger.
- b. Voir exemple ci-dessous

#### Ligne: 2

Nom commercial ou usuel : Ce champ est obligatoire

Site web : Ce champ est obligatoire

SIRET / Identifiant national : Ce champ est obligatoire

Pays : Ce champ est obligatoire

Adresse : Ce champ est obligatoire

Code Postal : Ce champ est obligatoire

Ville : Ce champ est obligatoire

Téléphone : Ce champ est obligatoire

Catégorie juridique : Ce champ est obligatoire

Civilité contact référent : Ce champ est obligatoire

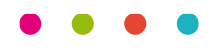

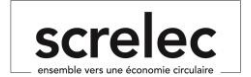

**11. Lorsque votre adhésion est transmise à Screlec, vous recevez le message suivant :** 

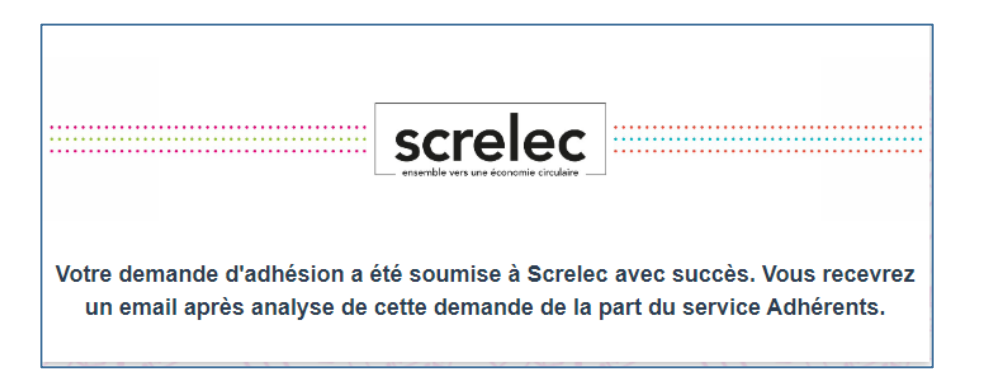

**vous pouvez cliquer sur la croix en haut à droite pour fermer votre page web, la procédure d'enregistrement est terminée.** 

#### **12. Signature du contrat :**

Lorsque votre compte est validé par l'équipe adhérents, vous recevez un nouveau mail vous invitant à signer votre contrat.

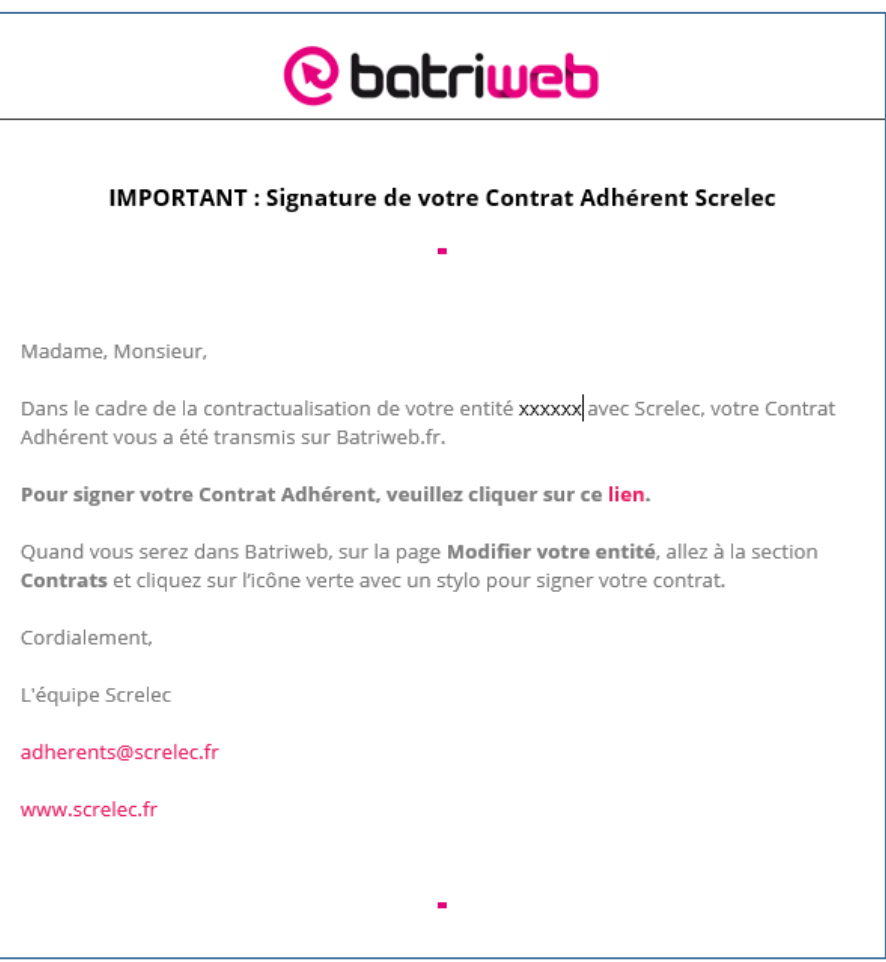

**Cliquer sur le lien pour signer votre contrat ou l'adresser à la personne habilitée à le faire.** 

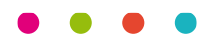

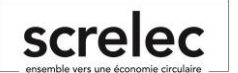

### **13. Finalisation de la procédure :**

- a. Suite à la signature de votre contrat :
	- 1. Screlec enregistre vos mandants dans Syderep (Ademe) pour obtenir le numéro d'identifiant unique.

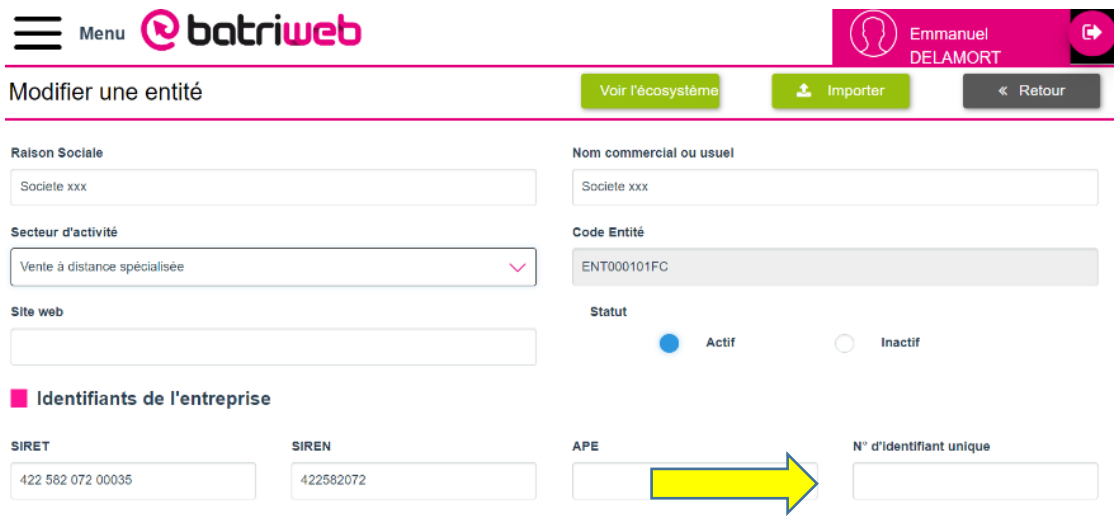

2. Screlec vous adresse un mail vous informant de l'enregistrement complet de chaque compte adhérent et de la procédure de déclaration qui s'ensuit.

**L'équipe adhérents SCRELEC, reste à votre disposition pour tout renseignement complémentaire à l'adresse suivante** : [producteurs@screlec.fr](mailto:producteurs@screlec.fr)

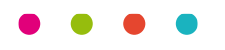

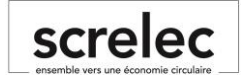